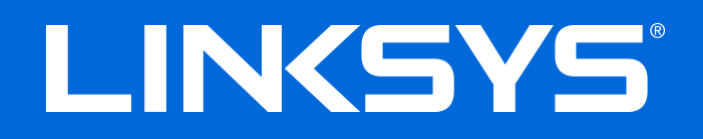

### **INSTRUKCJA OBSŁUGI**

### N600 / AC1000 / AC1200 **DWUZAKRESOWY ROUTER**

Model nr E2500 / E5350 / E5400

## Spis treści

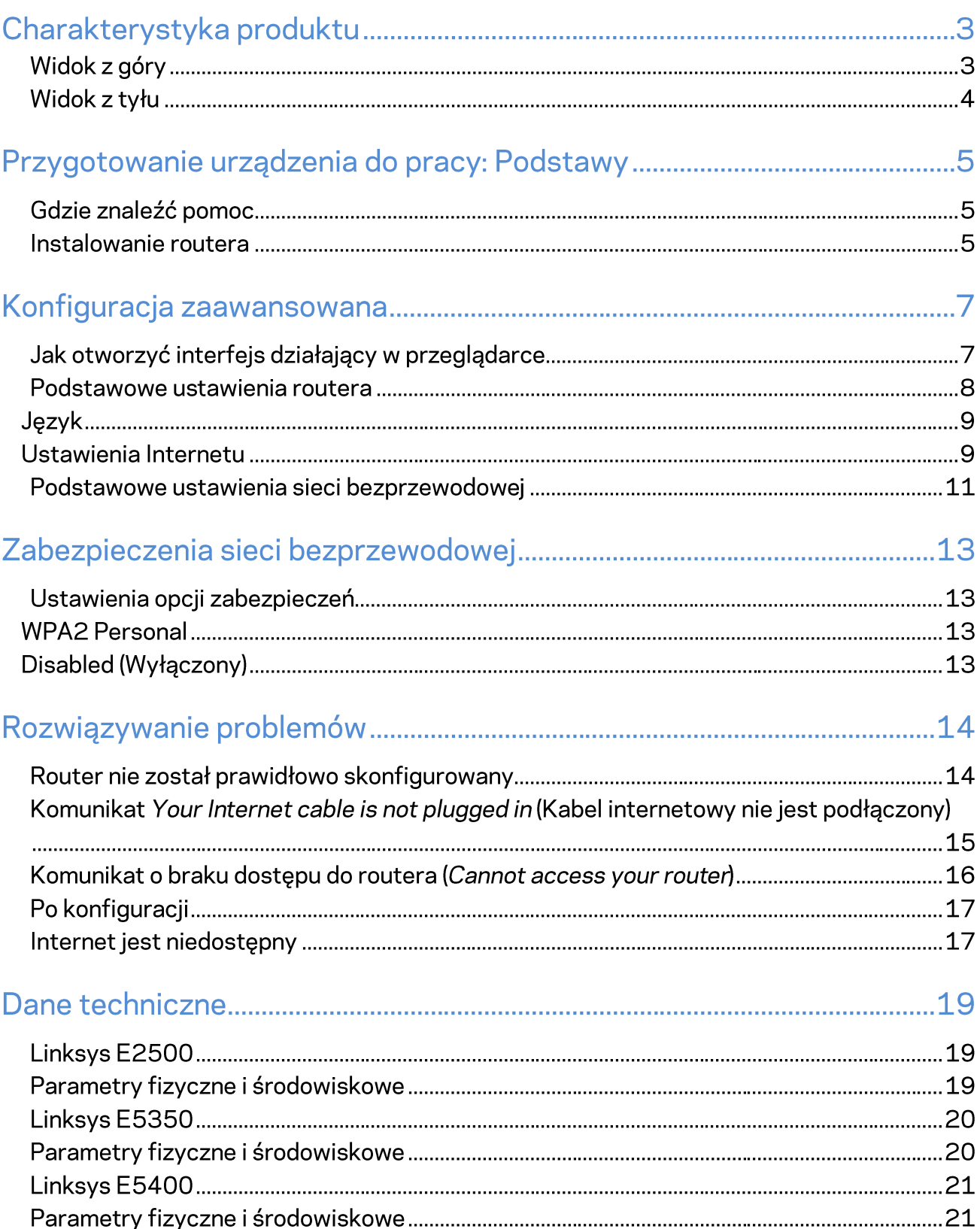

# Charakterystyka produktu

## Widok z góry

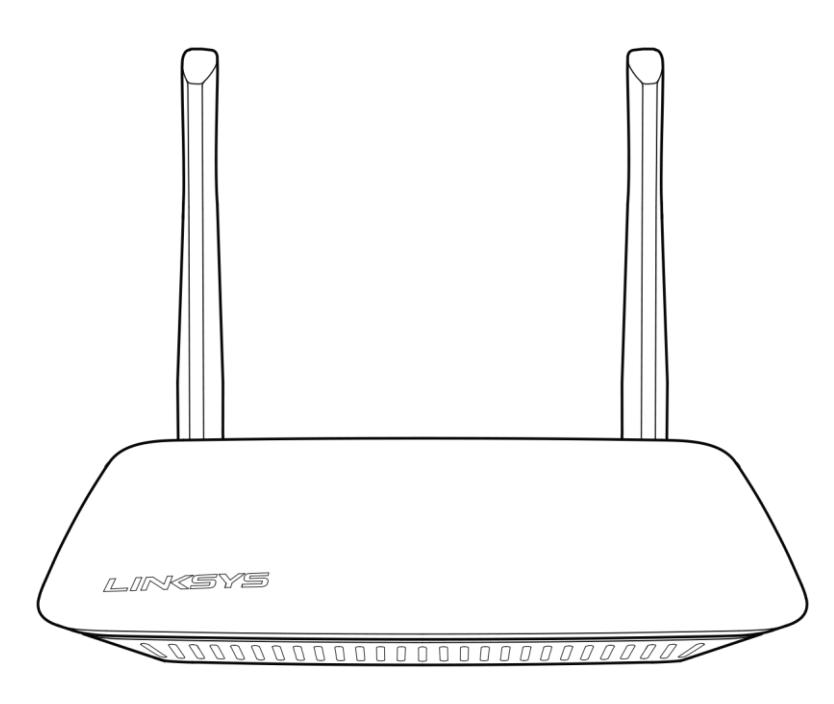

### Widok z tyłu

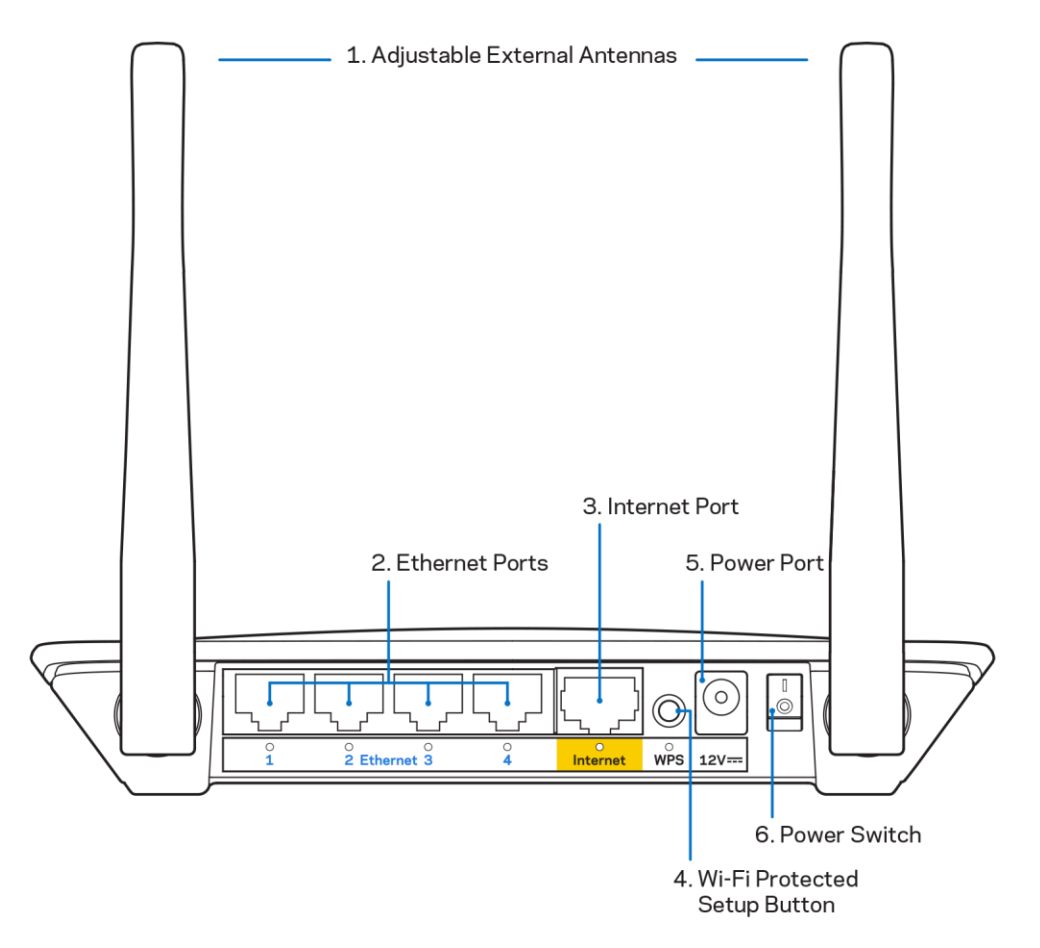

1. Regulowane anteny zewnętrzne - Router jest wyposażony w dwie anteny zewnętrzne, które należy do niego podłączyć.

Uwaga - W celu uzyskania najwyższej wydajności ustaw anteny w pozycji pionowej, jak przedstawiono na ilustracji.

- 2. Gniazda Ethernet Tutaj podłączane są kable ethernetowe (zwane również kablami internetowymi). Są to szybkie gniazda ethernetowe (10/100 Mb/s) i służą do przewodowego podłączania innych urządzeń sieci domowej.
- 3. Gniazdo Internet Do tego gniazda należy podłączyć kabel Ethernet prowadzący do modemu.
- 4. Przycisk Wi-Fi Protected Setup<sup>™</sup> (WPS) Służy do łatwego konfigurowania zabezpieczeń sieci bezprzewodowych w połączeniu z urządzeniami obsługującymi tryb Wi-Fi Protected Setup.
- 5. Gniazdo zasilania Tutaj należy podłączyć znajdujący się w zestawie zasilacz.
- 6. Wyłącznik zasilania (nie ma zastosowania w Stanach Zjednoczonych i Kanadzie) Nacisnąć (wł.), aby włączyć router.

# Przygotowanie urządzenia do pracy: Podstawy

### Gdzie znaleźć pomoc

Poza niniejszą instrukcją obsługi pomoc można znaleźć na stronach Linksys.com/support/E2500 lub Linksys.com/support/E5350 lub Linksys.com/support/E5400 (dokumentacja, pliki do pobrania, FAQ, wsparcie techniczne, czat na żywo, forum).

Uwaga - Licencje i powiadomienia dot. oprogramowania innych dostawców stosowanego w tym produkcie są dostępne na stronie http://support.linksys.com/en-us/license. W razie pytań dotyczących kodu open source lub licencji GPL prosimy o kontakt na adres http://support.linksys.com/en-us/gplcodecenter.

### Instalowanie routera

- 1. W przypadku wymiany istniejącego routera należy go najpierw odłączyć.
- 2. Przyłącz anteny i podłącz router do źródła zasilania. Jeżeli urządzenie wyposażono w wyłącznik zasilania, upewnij się, że jest on w pozycji | (wł.).

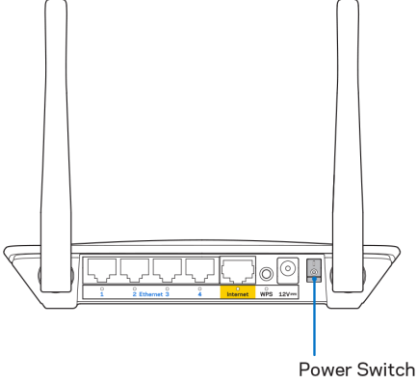

3. Podłącz swój nowy router do modemu albo modemu z routerem.

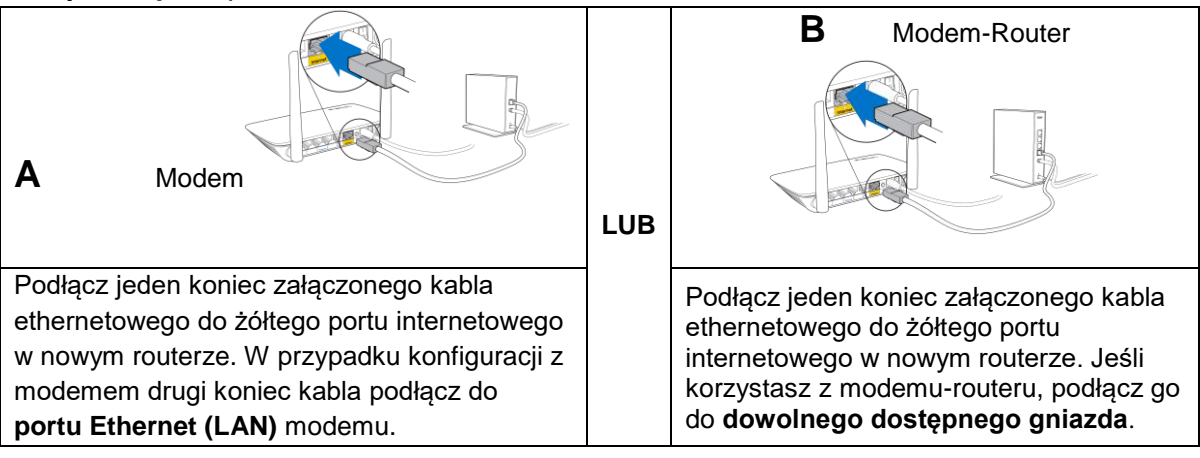

4. Nawiąż połączenie z siecią o nazwie takiej jak podana w przewodniku Szybki start dołączonym do routera. (Nazwę sieci i hasło można potem zmienić). Wybierz opcję automatycznego łączenia z tą siecią w przyszłości. Jeśli potrzebujesz pomocy przy nawiązywaniu połączenia z siecią, zapoznaj się z dokumentacją dostarczoną na płycie CD.

Uwaga - Dostęp do Internetu będzie możliwy dopiero po ukończeniu konfigurowania routera.

5. W przeglądarce sieci web otwórz witrynę http://myrouter.local. Aby ukończyć konfigurację, postępuj zgodnie z instrukcją na ekranie. Aby rozpocząć konfigurowanie, możesz także wpisać 192.168.1.1 w przeglądarce.

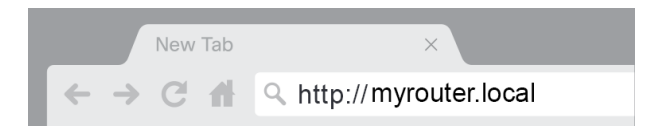

6. Po zakończeniu konfigurowania pamiętaj o zarejestrowaniu swojego routera, abyśmy mogli informować cię o aktualizacjach związanych z bezpieczeństwem, wycofywaniu produktów i innych kwestiach, które poprawią Twój komfort użytkowania.

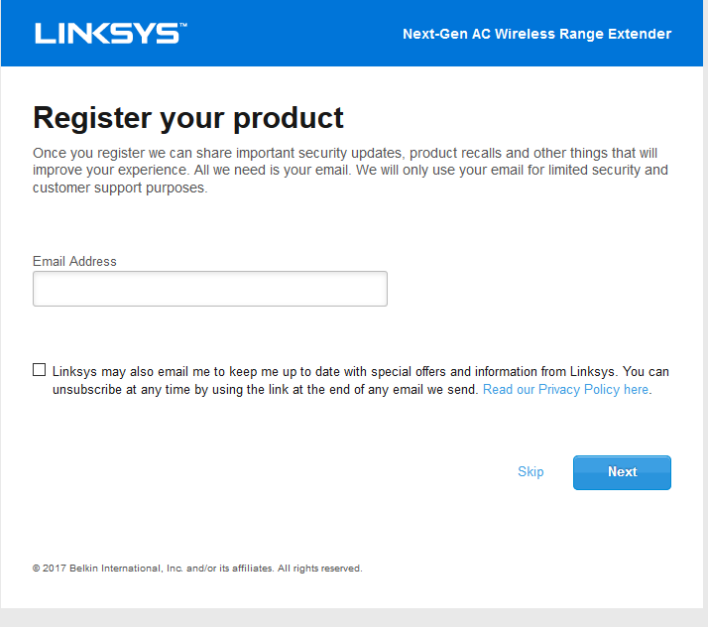

# Konfiguracja zaawansowana

### Jak otworzyć interfejs działający w przeglądarce

Do zmiany niektórych ustawień zaawansowanych może być konieczne użycie narzędzia WWW. Upewnij się, że masz połączenie z routerem, otwórz przeglądarkę i wejdź na stronę http://myrouter.local lub 192.168.1.1.

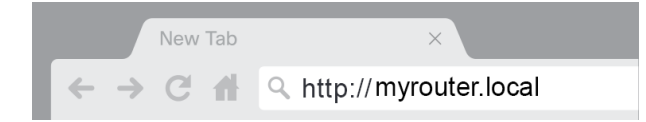

Router poprosi cię o podanie nazwy użytkownika i hasła.

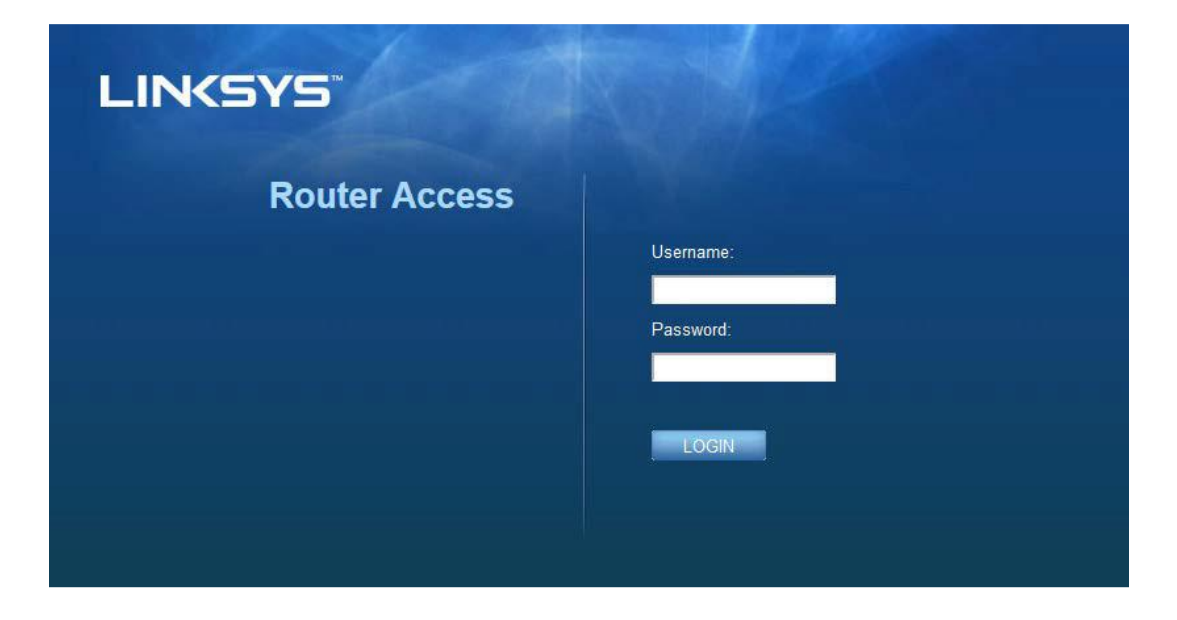

Jeżeli podczas procesu konfiguracji zmieniłeś hasło, w polu nazwy użytkownika wpisz "admin" i podaj nowe hasło. Kliknij przycisk LOGIN (zaloguj). Jeżeli nie zmieniłeś hasła albo pominąłeś proces konfigurowania, domyślną nazwą użytkownika i hasłem są "admin" i "admin".

### Podstawowe ustawienia routera

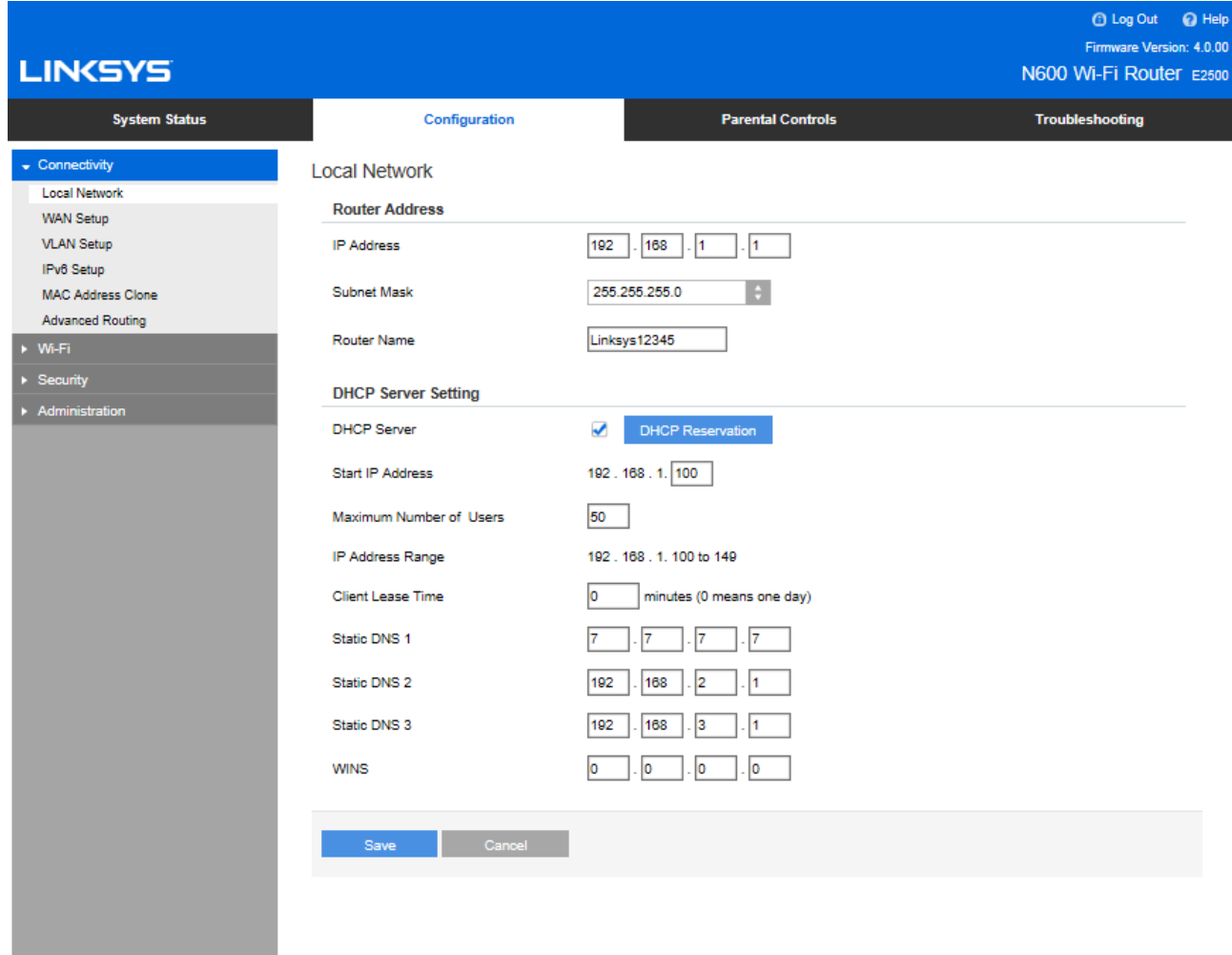

Ekran ten pozwala na przeprowadzenie zmian w podstawowych ustawieniach routera.

### Język

Select your language (Wybierz język) - Aby zmienić używany język, wybierz odpowiednią pozycję w rozwijanym menu. Język narzędzia sieciowego zmieni się w ciągu pięciu sekund.

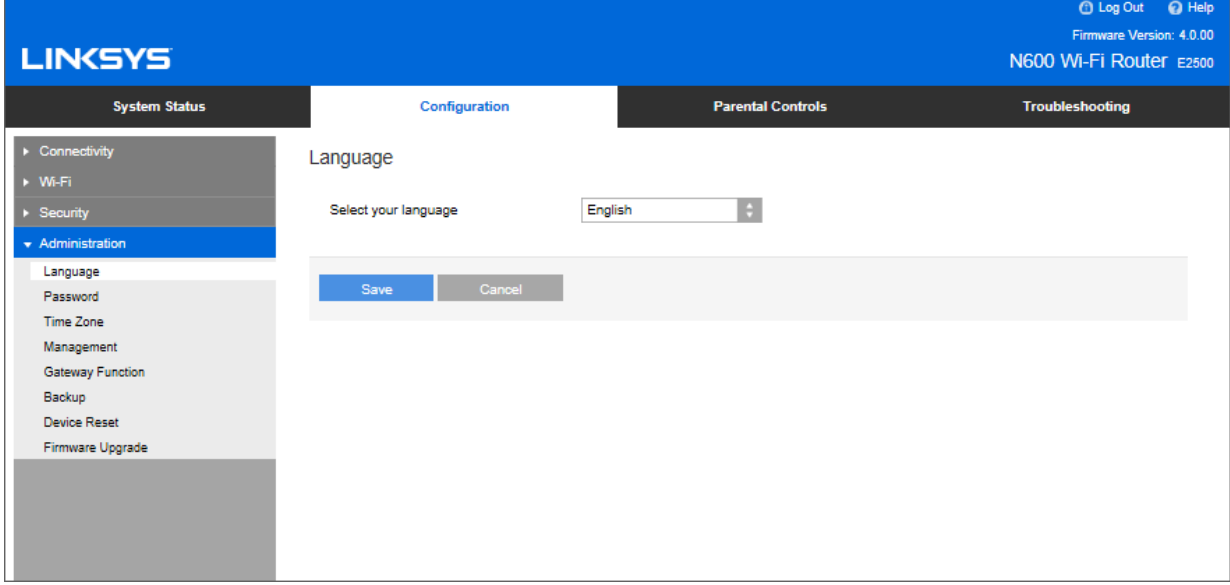

#### Ustawienia Internetu

Sekcja Internet Setup (Ustawienia Internetu) służy do konfiguracji połączenia routera z Internetem. Informacje te można uzyskać od dostawcy usług internetowych (ISP).

Internet Connection Type (Typ połączenia internetowego) — Z rozwijanego menu wybierz typ łącza internetowego zapewnianego przez dostawcę usług internetowych.

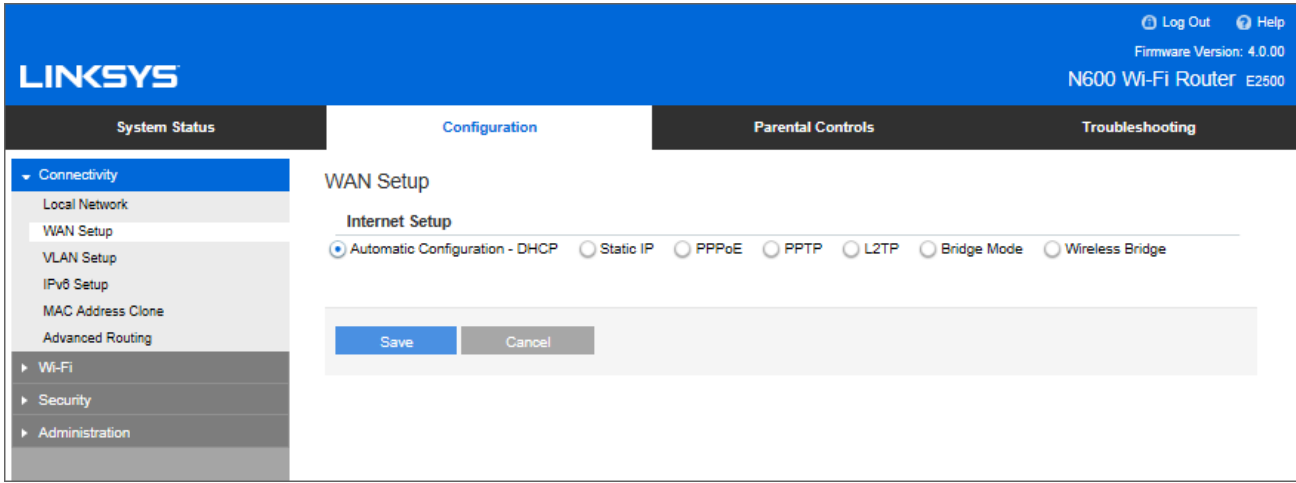

Konfiguracja automatyczna – DHCP (ustawienie domyślne)

Domyślny typ należy zachować tylko wtedy, gdy usługodawca internetowy obsługuje DHCP (Dynamic Host Configuration Protocol) lub jeśli połączenie z Internetem odbywa się przy użyciu dynamicznego adresu IP. (Opcja ta dotyczy z reguły połączeń kablowych).

#### **Statyczny adres IP**

Wybierz, jeśli wymagane jest łączenie z Internetem przy użyciu stałego adresu IP.

**PPPoE**  $\bullet$ 

> Wybierz, jeśli masz łacze DSL i Twój dostawca korzysta z funkcji Point-to-Point Protocol over Ethernet (PPPoE).

**PPTP** 

Usługa PPTP (Point-to-Point Tunneling Protocol) odnosi się przede wszystkim do połączeń w Europie. Jeśli połączenie PPTP obsługuje protokół DHCP lub dynamiczny adres IP, wybierz opcie Obtain an IP Address Automatically (Uzyskaj adres IP automatycznie). Aby łaczyć sie z Internetem przy użyciu stałego adresu IP, wybierz opcję Specify an IP Address (Określ adres IP) i skonfiguruj pojawiające się ustawienia.

L<sub>2</sub>TP  $\bullet$ 

Usługa L2TP (Layer 2 Tunneling Protocol) odnosi się przede wszystkim do połączeń w Izraelu.

Uwaga - Opcje Connect on Demand (Połączenie na żądanie) i Keep Alive (Utrzymywanie połączenia) służą do wyboru PPPoE, PPTP i L2TP. Pozwalają określić, czy router ma się łączyć z Internetem tylko w razie konieczności (co jest przydatne wtedy, gdy dostawca Internetu nalicza opłaty za czas korzystania), czy też ma być połączony przez cały czas. Wybierz właściwą opcję.

Tryb mostka  $\bullet$ 

> Tryb mostka wyłącza wszystkie funkcje routera i przekształca router w punkt dostępowy. Router przestanie pracować jako serwer DHCP, a jego wbudowana zapora sieciowa i funkcje NAT nie będą dłużej działać.

Most bezprzewodowy  $\bullet$ 

> Most bezprzewodowy bezprzewodowo łączy twój główny router z urządzeniami podłączonymi do gniazd Ethernet mostu i pozwala współdzielić połączenie internetowe.

### Podstawowe ustawienia sieci bezprzewodowej

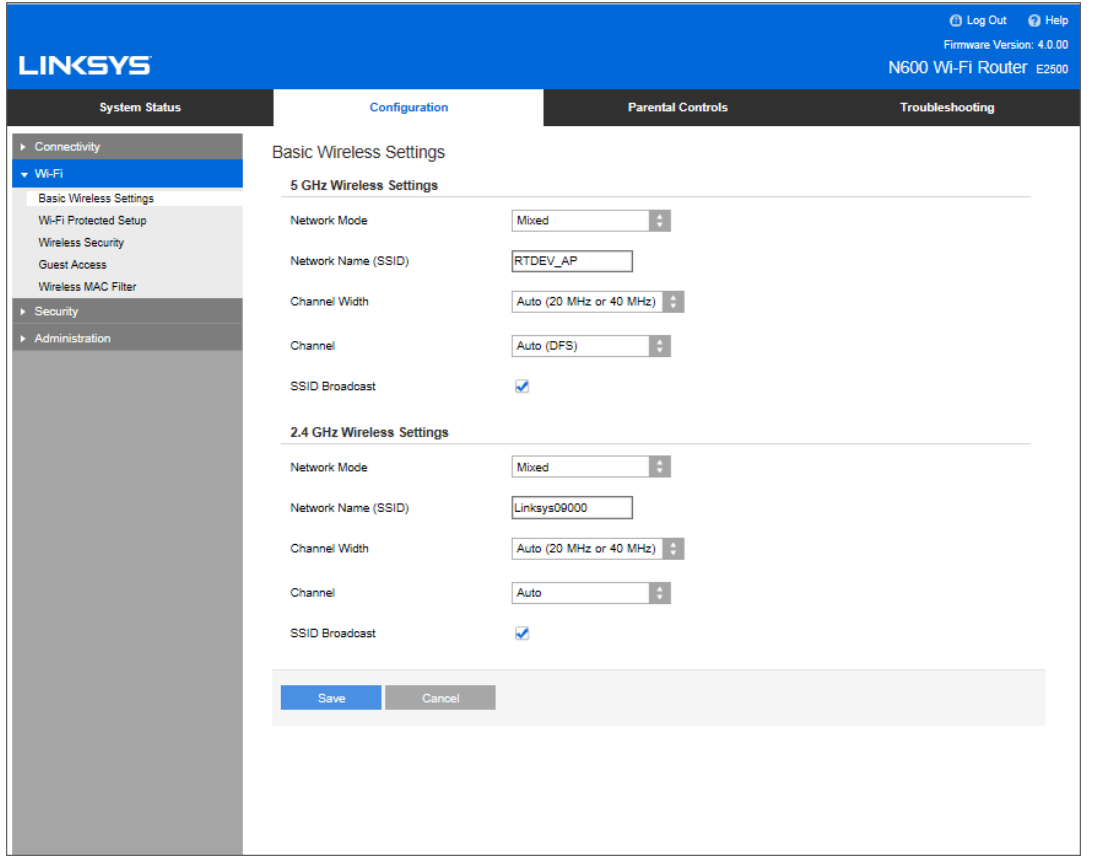

Network Mode (Tryb sieci) — Tutaj można wybrać standardy sieci bezprzewodowej, które będą obsługiwane przez sieć.

Mixed (Mieszany) (domyślny)  $\bullet$ 

Zachowaj ustawienie domyślne, jeżeli w Twojej sieci pracują urządzenia Wireless-N (2,4 GHz), Wireless-G i Wireless-B.

• Wireless-A Only (Tylko Wireless-A)

Wybierz tę opcję, jeżeli masz tylko urządzenia Wireless-A.

• Wireless-N Only (Tylko Wireless-N)

Wybierz tę opcję, jeżeli masz tylko urządzenia Wireless-N (2,4 GHz).

Disabled (Wyłączony)  $\bullet$ 

> Wybierz, jeśli w sieci nie jest używane żadne urządzenie bezprzewodowe zgodne ze standardami Wireless-B, Wireless-G i Wireless-N (2,4 GHz).

Uwaga - W przypadku pasma 5 GHz można wybrać opcje Mixed (Mieszany), Wireless-A/N Only (Tylko Wireless-A/N) lub Disabled (Wyłączony). Jeśli nie masz pewności, który tryb wybrać, pozostaw ustawienie domyślne, Mixed (Mieszany).

#### Nazwa sieci (SSID)

Identyfikator sieci (SSID) to nazwa, której urzadzenia używają do połączenia z siecią. Wielkość liter w nazwie SSID ma znaczenie a jej długość nie może przekraczać 32 znaków. Domyślnymi nazwami SSID dla sieci 2,4 GHz i 5 GHz są odpowiednio LinksysXXXXX oraz LinksysXXXXX 5GHz. Znaki X odpowiadają pięciu ostatnim cyfrom numeru seryjnego routera (numer seryjny można odczytać na spodzie routera). Jeżeli zmienisz SSID, oba pasma będą miały nowe SSID. W celu nadania różnych nazw tym dwóm sieciom należy użyć narzędzia WWW.

Uwaga - W przypadku przywrócenia ustawień fabrycznych routera (za pomocą przycisku Reset lub na ekranie Administration (Administracja) > Factory Defaults (Ustawienia fabryczne)) nazwa sieciowa powraca do ustawienia domyślnego. Należy wtedy ponownie nadać oryginalną nazwę sieci, w przeciwnym razie konieczne będzie ustawienie wszystkich urządzeń w sieci na nową sieć.

#### Zasięg kanału

Zachowaj opcie domyślna, Auto (20 MHz lub 40 MHz), aby zapewnić najlepsza wydajność w sieci 2,4 GHz używającej urządzeń Wireless-B, Wireless-G i Wireless-N (2,4 GHz). Aby ustawić zasięg kanału 20 MHz, zaznacz opcję 20 MHz only (Tylko 20 MHz). W celu zapewnienia najlepszej wydajności w sieci 5 GHz pozostaw domyślne ustawienie 20, 40 lub 80 MHz.

#### Kanał

Aby zmienić kanał, należy wybrać odpowiednią wartość z rozwijanej listy. Jeżeli nie masz pewności, który kanał wybrać, zachowaj ustawienie domyślne.

#### Emitowanie identyfikatora SSID

Zachowaj ustawienie domyślne – Enabled (Włączone) – aby emitować SSID routera. Klienci bezprzewodowi, badając otoczenie w poszukiwaniu sieci bezprzewodowych, do których można się przyłączyć, będą wykrywać emitowanie SSID przez router. Ukrywanie nazwy sieci Wi-Fi nie zapewnia większego bezpieczeństwa sieci Wi-Fi. Osoby chcące uzyskać dostęp do sieci będą mogły ją wyszukać, nawet gdy ta opcja zostanie wyłączona. Jeśli nadal nie chcesz, aby nazwa SSID routera była emitowana, zaznacz opcję Disabled (Wyłączone).

# Zabezpieczenia sieci bezprzewodowej

Router oferuje następujące opcje zabezpieczeń sieci bezprzewodowej: WPA2 Personal / WPA2 Enterprise (WPA oznacza Wi-Fi Protected Access).

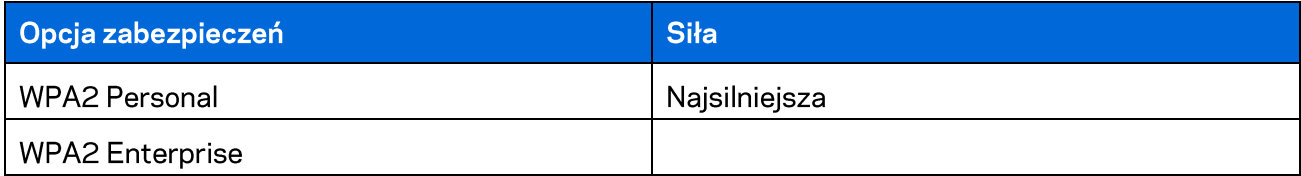

### Ustawienia opcji zabezpieczeń

### **WPA2 Personal**

Jeśli wybierzesz ustawienie WPA2 Personal, wszystkie urządzenia w sieci bezprzewodowej MUSZĄ używać WPA2 Personal oraz tego samego hasła.

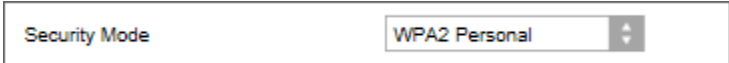

Passphrase (Hasło) — Wprowadź hasło o długości 8-63 znaków. To nowe hasło sieci Wi-Fi, które zapewnia dostęp do sieci. Może być takie samo, jak to wprowadzone w konfiguracji.

### Disabled (Wyłączony)

Jeżeli zabezpieczenia sieci bezprzewodowej zostaną wyłączone, przy pierwszej próbie połączenia z Internetem pojawi się informacja o wyłączeniu zabezpieczeń sieci bezprzewodowej. Użytkownik będzie miał opcję włączenia zabezpieczeń sieci bezprzewodowej albo potwierdzenia, że rozumie ryzyko, ale chce kontynuować pracę bez tych zabezpieczeń.

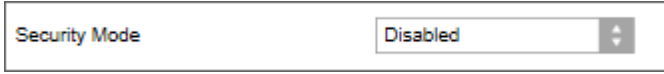

# Rozwiązywanie problemów

Więcej pomocnych porad można znaleźć w naszych wyróżnianych zasobach pomocy technicznej pod adresem Linksys.com/support/E8400.

### Router nie został prawidłowo skonfigurowany

Jeżeli nie udało ci się zakończyć konfigurowania w interfejsie sieciowym, możesz spróbować poniższego sposobu:

Za pomocą spinacza biurowego naciśnij przycisk Reset routera i przytrzymaj go, dopóki  $\bullet$ logo Linksys nie wyłączy się i nie zacznie migać (ok. 10 sekund). W przeglądarce ponownie wpisz 192.168.1.1.

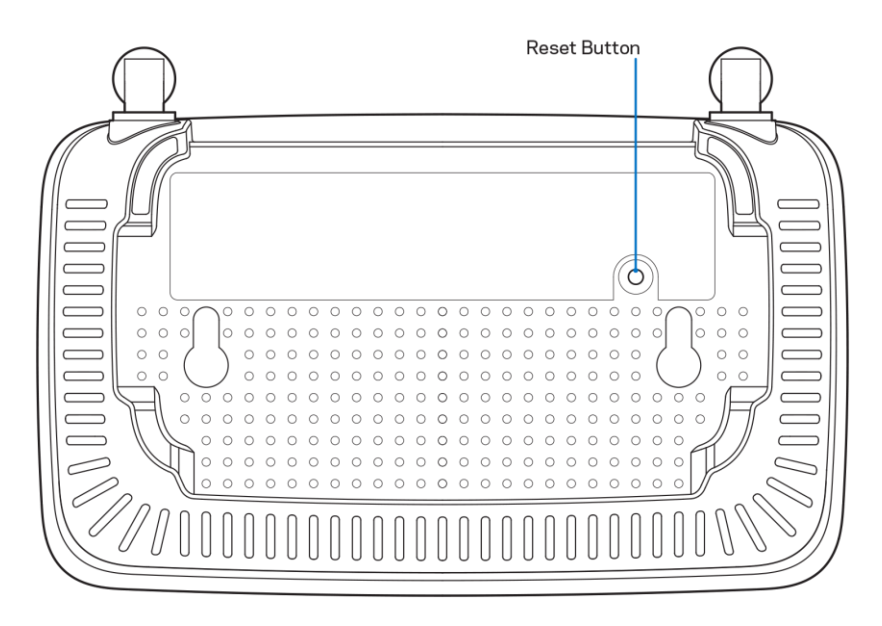

- Tymczasowo wyłącz zaporę (firewall) komputera. Odpowiednią instrukcję można znaleźć w dokumentacji oprogramowania zabezpieczającego komputer. Ponownie przeprowadź instalację routera.
- Jeśli masz drugi komputer, spróbuj zainstalować router z tego komputera.

## Komunikat Your Internet cable is not plugged in (Kabel internetowy nie jest podłączony)

Postępowanie w przypadku wyświetlenia komunikatu "Your Internet cable is not plugged in" (Kabel internetowy nie jest podłączony) podczas konfigurowania routera:

Upewnij się, że kabel ethernetowy lub internetowy (lub kabel taki jak ten dostarczony z  $\bullet$ routerem) jest prawidłowo podłączony do żółtego gniazda Internet z tyłu routera oraz do odpowiedniego gniazda modemu. To gniazdo w modemie zazwyczaj jest oznaczone jako "Ethernet".

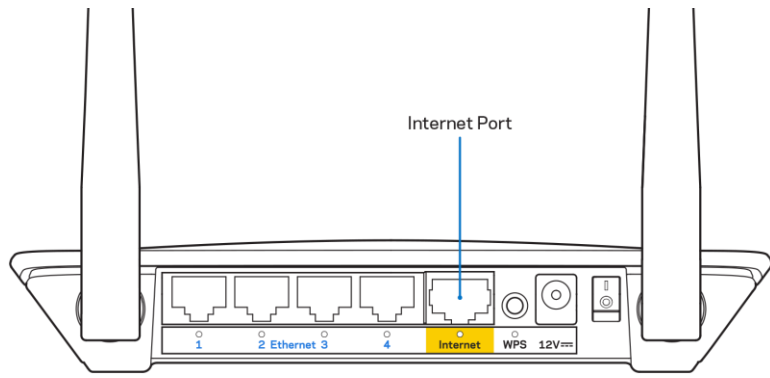

Upewnij się, że modem jest podłączony do zasilania i włączony.

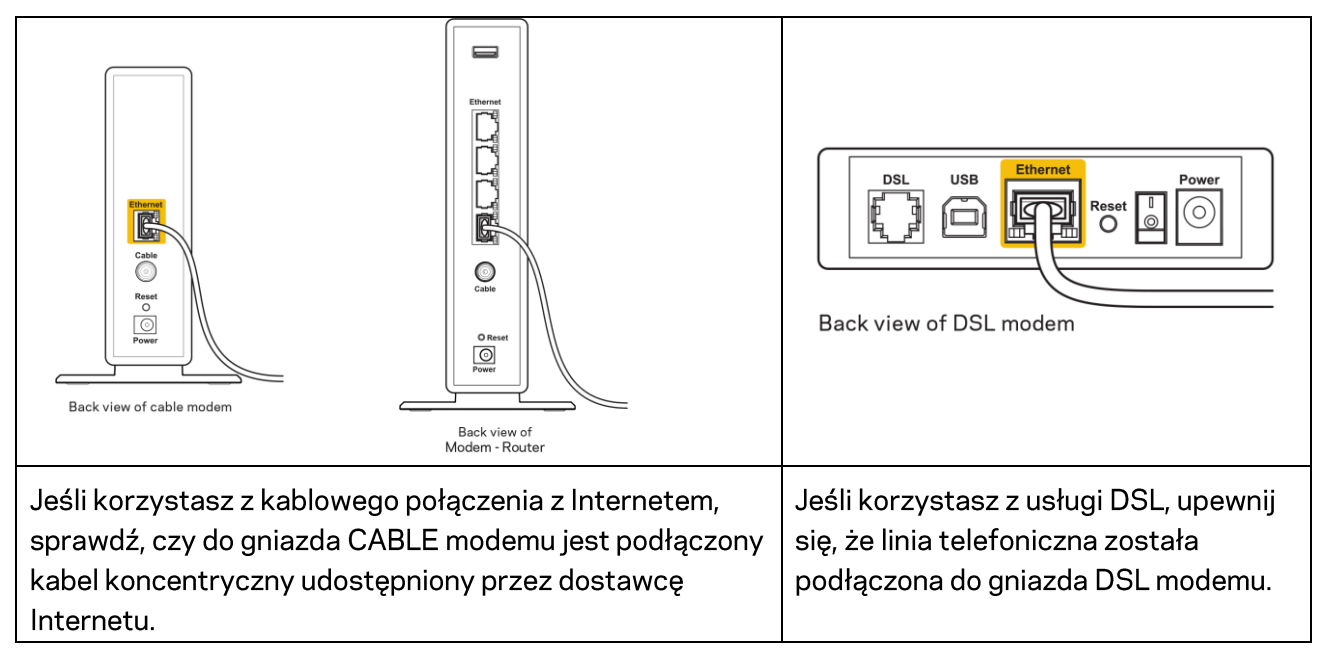

- Jeśli komputer został wcześniej podłączony do modemu za pomocą kabla USB, odłącz ten kabel  $\bullet$ USB.
- Ponownie przeprowadź instalację routera.

## Komunikat o braku dostępu do routera (Cannot access your **router**

Aby uzyskać dostęp do routera, musisz być połączony z siecią domową. Jeśli masz bezprzewodowy dostęp do Internetu, możliwe jest, że przypadkowo dostęp ten realizowany jest przez inną sieć bezprzewodową.

Aby naprawić ten problem w komputerze z systemem Windows, wykonaj następujące czynności\*:

- 1. Na komputerze z systemem Windows należy kliknąć ikonę sieci bezprzewodowej na pasku zadań. Wyświetlana jest lista dostępnych sieci.
- 2. Kliknij nazwę swojej sieci domowej. Kliknąć przycisk Connect (Połącz). W poniższym przykładzie komputer był podłączony do innej sieci bezprzewodowej o nazwie wraith 5GHz. Nazwa sieci bezprzewodowej routera Linksys z serii E, tutaj Damaged Beez2.4, została zaznaczona.

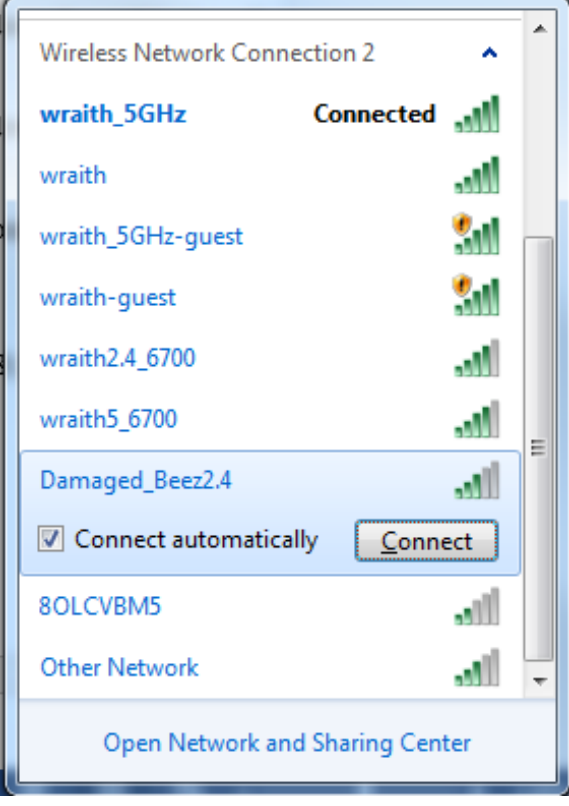

- 3. Jeśli konieczne jest wpisanie klucza zabezpieczającego, wpisz hasło (klucz zabezpieczający) w polu security key (klucz zabezpieczający). Kliknij przycisk OK.
- 4. Komputer nawiązuje połączenie z siecią i powinno być już możliwe nawiązanie połączenia z routerem.

\*W zależności od wersji systemu Windows nazwy opcji lub ikony mogą się różnić od tych przedstawionych w instrukcji.

Aby naprawić ten problem w komputerze Mac, wykonaj następujące czynności:

- 1. Na pasku menu w górnej części ekranu kliknij ikonę Wi-Fi. Wyświetlana jest lista sieci bezprzewodowych.
- 2. W poniższym przykładzie komputer był podłączony do innej sieci bezprzewodowej o nazwie wraith 5GHz. Nazwa sieci bezprzewodowej routera Linksys z serii E, tutaj Damaged Beez2.4, została zaznaczona.

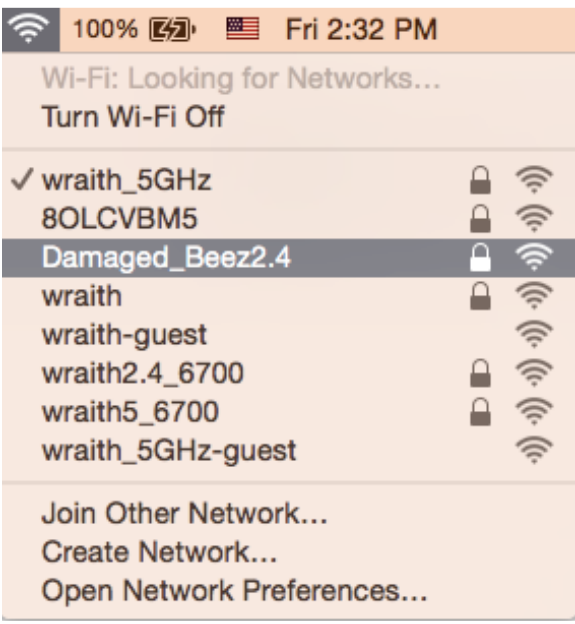

- 3. Kliknij nazwę sieci bezprzewodowej routera Linksys z serii E (w podanym przykładzie: Damaged Beez2.4).
- 4. Wpisz hasło sieci bezprzewodowej (Security Key) w polu Password (Hasło). Kliknij przycisk OK.

## Po konfiguracji

### Internet jest niedostępny

Jeśli występują problemy z komunikacją routera z Internetem, pojawi się komunikat "Nie można otworzyć strony..." w przeglądarce internetowej. Jeśli wiesz, że adres internetowy jest prawidłowy i spróbowano kilku prawidłowych adresów internetowych z takim samym wynikiem, komunikat ten może oznaczać problem u dostawcy Internetu, ewentualnie problem z komunikacją na linii modemrouter.

Spróbuj wykonać następujące czynności:

- Upewnij się, że kable sieciowe i zasilania są prawidłowo podłączone.
- $\bullet$ Upewnij się, że w gnieździe zasilania, do którego podłączony jest router, jest prąd.
- Zrestartui router.  $\bullet$
- Skontaktuj się z dostawcą Internetu i zapytaj, czy w Twoim regionie nie wystąpiła awaria Internetu.

Najpopularniejszą metodą rozwiązywania problemów z routerem jest jego wyłączenie i ponowne włączenie. Router ładuje wtedy ponownie niestandardowe ustawienia, a inne urządzenia (np. modem) wykrywają go ponownie i od nowa nawiązują komunikację. Takie ponowne włączenie określa się jako restart.

Restartowanie routera przez odłączenie kabla zasilania:

- 1. Odłącz kabel zasilania od routera i modemu.
- 2. Odczekaj 10 sekund i ponownie podłącz przewód zasilania do modemu. Upewnij się, że zasilanie jest włączone.
- 3. Odczekaj, aż wskaźnik online modemu przestanie migać (ok. dwóch minut). Ponownie podłącz kabel zasilania do routera.
- 4. Poczekaj, aż migająca zielona dioda LED między przyciskiem Reset i gniazdem zasilania włączy się na stałe. Po dwóch minutach spróbuj ponownie nawiązać połączenie z Internetem z komputera.

### Linksys E5400

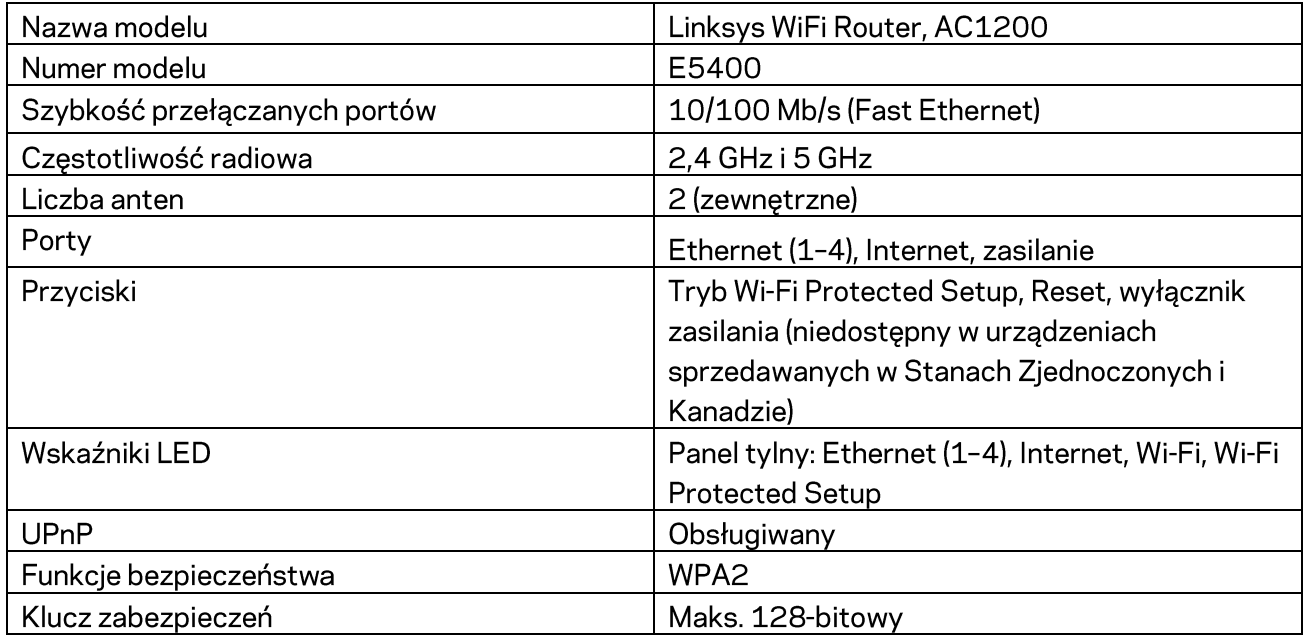

### Parametry fizyczne i środowiskowe

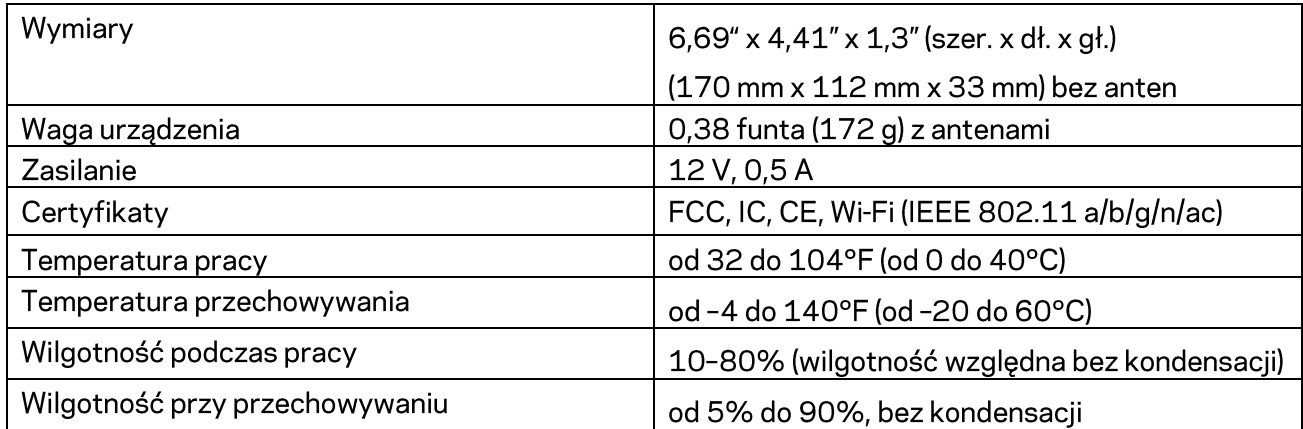

Uwagi:

Informacje dotyczące przepisów, gwarancji i bezpieczeństwa można znaleźć na płycie CD dostarczonej z routerem, albo na stronach Linksys.com/support/E2500 lub linksys.com/support/E5350 lub linksys.com/support/E5400.

Parametry techniczne mogą ulec zmianie bez uprzedzenia.

Maksymalna wydajność oparta na standardzie IEEE 802.11. Rzeczywista wydajność może odbiegać od nominalnej. Może to dotyczyć m.in. mniejszej przepustowości sieci bezprzewodowej, szybkości przesyłania danych, zasięgu i obszaru pokrycia. Osiągi zależą od wielu czynników, warunków i zmiennych, w tym odległości od punktu dostępowego, natężenia ruchu sieciowego, materiałów i konstrukcji budynku, używanego systemu operacyjnego, używanych urządzeń bezprzewodowych, zakłóceń itp.

BELKIN, LINKSYS oraz inne nazwy i znaki graficzne produktów są znakami towarowymi grupy spółek Belkin. Wymienione tutaj znaki towarowe innych firm stanowią własność odpowiednich podmiotów. Licencje i noty dot. oprogramowania innych dostawców stosowanych w tym produkcie: http://support.linksys.com/en-us/license. W razie pytań dotyczących kodu open source lub licencji GPL prosimy o kontakt na adres http://support.linksys.com/en-us/gplcodecenter.

© 2019 Belkin International, Inc. i spółki stowarzyszone. Wszelkie prawa zastrzeżone.